# **TUTORIEL PRÊT NUMÉRIQUE EN BIBLIOTHÈQUE / BIBLIOPÔLE Télécharger sur liseuse Vivlio, Bookeen Diva et Notea, inkBOOK ou Tolino e-Reader**

› **Pour lire les livres numériques depuis une liseuse compatible avec la DRM LCP\*, il n'est pas nécessaire de se créer un compte Adobe ni d'installer une application de lecture.** 

[1/ Télécharger le livre sur l'ordinateur](#page-1-0)

- [2/ Le transférer sur sa liseuse Vivlio, Bookeen Diva et](#page-3-0)
- [Notea, inkBOOK ou Tolino e-Reader](#page-3-0)

[3/ Restituer un livre emprunté sur votre compte-lecteur](#page-3-1)

*\*Les livres numériques proposés en médiathèque ont des verrous de protection (DRM) installés par les éditeurs. Avec la DRM LCP, le livre est déverrouillé directement dans la liseuse.*

**Besoin d'aide ? Contactez votre bibliothèque ou le BiblioPôle numerique.bibliopole@maine-et-loire.fr / 02 41 33 03 26**

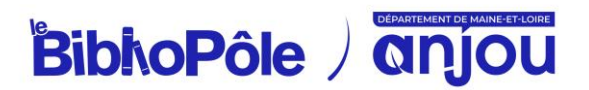

## <span id="page-1-0"></span>**1/ Télécharger le livre sur l'ordinateur**

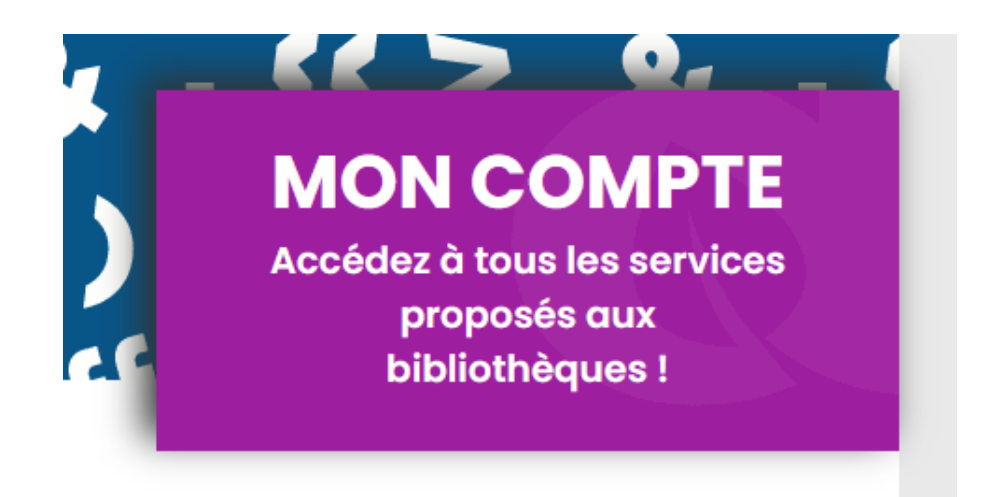

Sur le site du BiblioPôle, connectez-vous en cliquant sur *Mon compte*.

Consultez le catalogue de livres numériques pour trouver votre prochaine lecture :

#### *[Découvrir le catalogue de](https://bibliopole.maine-et-loire.fr/recherche-simple/simple?view=results&layout=ligne&type_rech1=1&op1=1&mots1=&s_1164%5b0%5d=N&s_1164%5b1%5d=A) livres numériques*

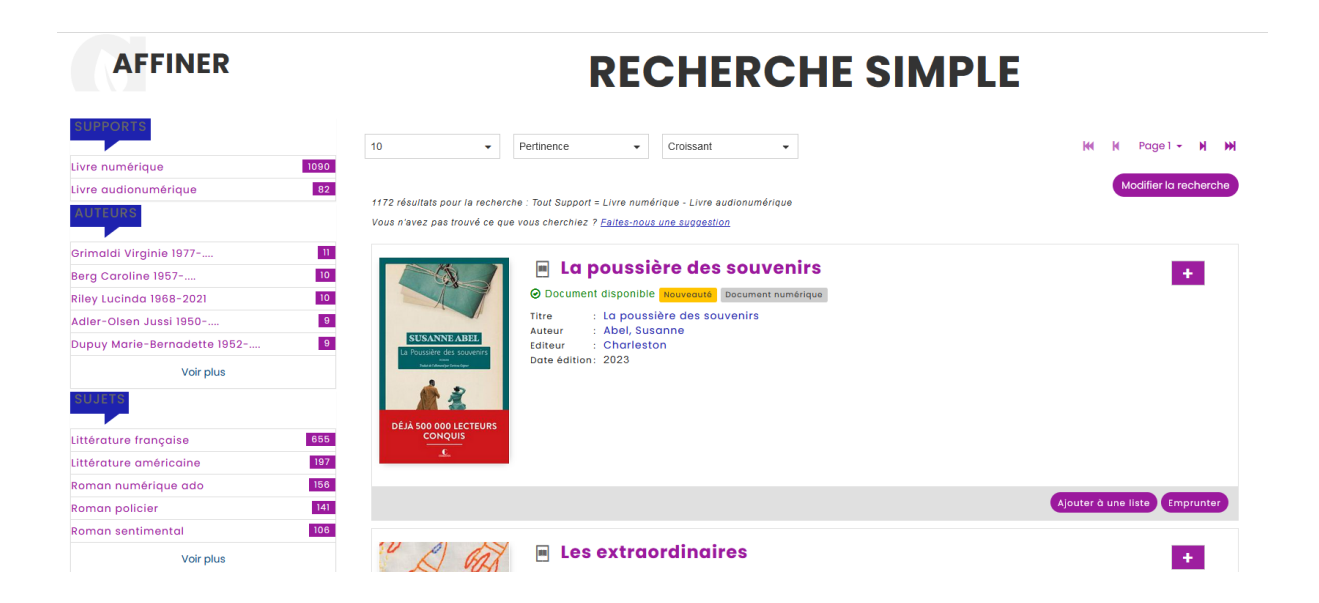

Une fois votre lecture sélectionnée, cliquez sur *Emprunter* : ce bouton vous permet de récupérer le lien de téléchargement du fichier numérique (ce lien sera également disponible depuis votre compte-lecteur, dans *Mes prêts*).

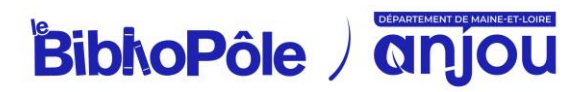

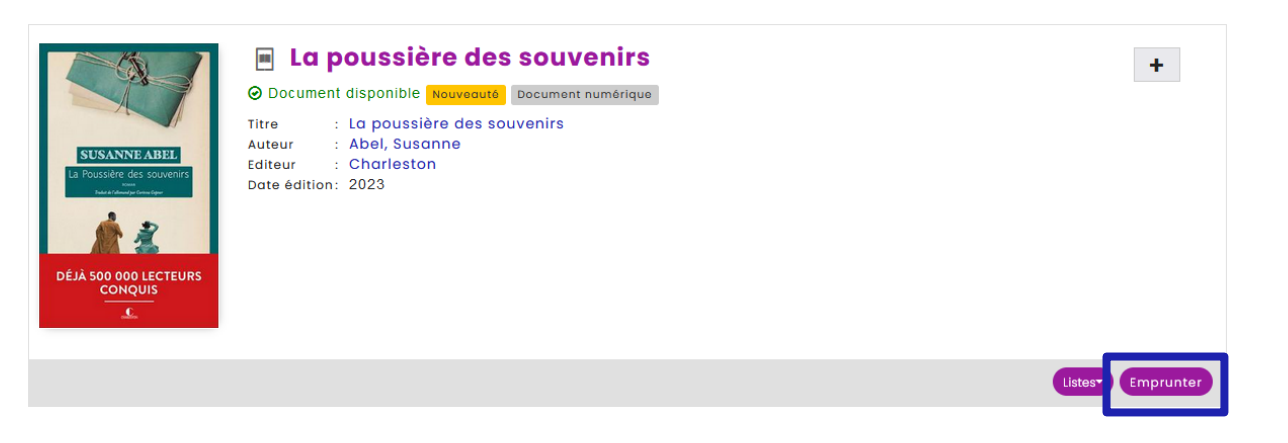

Une fenêtre s'ouvre vous proposant de choisir votre application de lecture, sélectionnez *Liseuses Vivlio* ou *Liseuses Bookeen Diva et Notea* ou *Liseuses Tolino e-Reader* selon votre modèle.

Il vous est demandé de déterminer un mot de passe LCP, qui vous permettra d'accéder au document, ainsi qu'un indice pour retrouver ce mot de passe. Choisissez un mot de passe simple dont vous vous souviendrez facilement. Ce mot de passe est indépendant de celui renseigné dans votre compte adhérent, il permet juste de sécuriser l'accès au document depuis la liseuse.

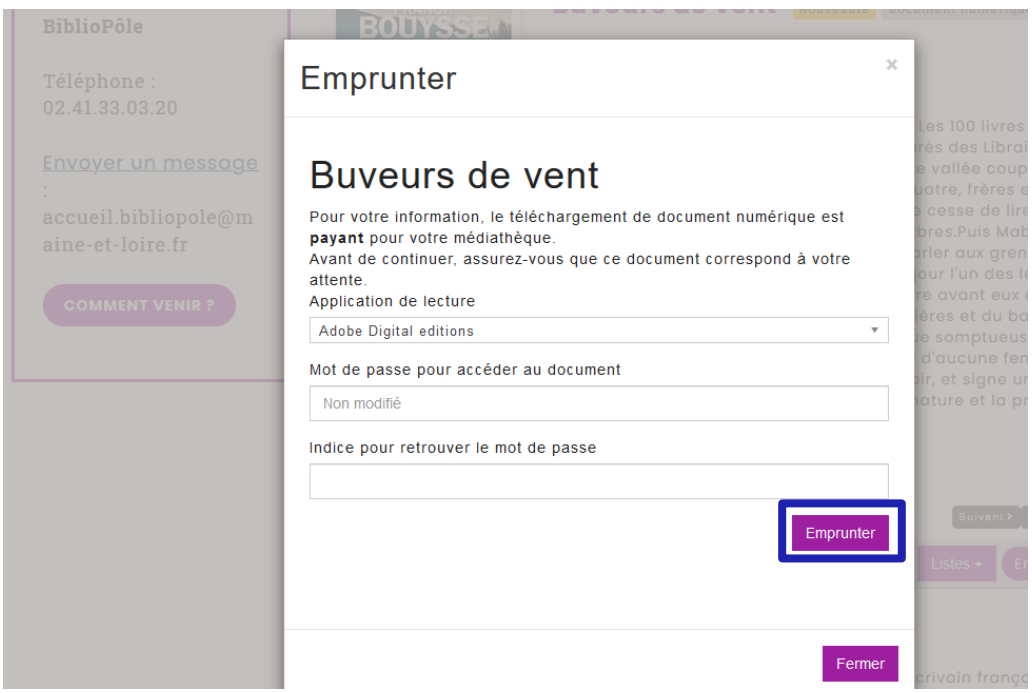

Cliquez sur le bouton *Emprunter*.

Une fenêtre s'ouvre pour vous demander de télécharger l'exemplaire du livre via un lien ou un QRCode.

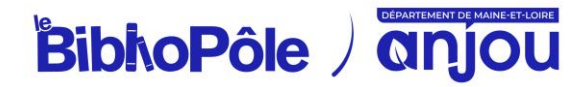

## <span id="page-3-0"></span>**2/ Le transférer sur sa liseuse Vivlio, Bookeen Diva et Notea, inkBOOK ou Tolino e-Reader**

Connectez votre liseuse à l'ordinateur grâce à un câble USB : elle apparait alors dans vos périphériques.

Sélectionnez le livre que vous désirez transférer. Faites un clic droit avec la souris et cliquez sur *Copier sur l'ordinateur/périphérique* puis sélectionnez la liseuse.

Vous pouvez ensuite éjecter la liseuse puis la débrancher de votre ordinateur afin de lire votre livre de n'importe où.

Lors de la première ouverture d'un livre numérique, le mot de passe LCP renseigné au moment de l'emprunt sur le catalogue en ligne du BiblioPôle vous sera demandé sur la liseuse. Saisissez votre réponse et validez.

Bonne lecture !

### <span id="page-3-1"></span>**3/ Restituer un livre emprunté sur votre compte-lecteur**

Vous pouvez restituer le livre emprunté afin de le rendre disponible pour d'autres lecteurs ou pour en emprunter un nouveau (dans la limite de 3 prêts simultanés, 10 prêts par mois).

Si toutefois, vous oubliez de le restituer, le fichier étant chronodégradable, le retour se fera automatiquement au bout de 28 jours.

Depuis votre compte-lecteur du BiblioPôle, rendez-vous dans la rubrique *Mes prêts*. En face du livre à retourner se trouve un bouton *Retourner le prêt numérique*.

En quelques minutes, votre retour sera traité et le livre emprunté disparaîtra de votre compte.

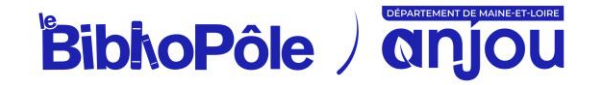